# Eclipse et quelques notions de Jquerry

Tout d'abord, une petite présentation s'impose. Eclipse est un outil de développement qui permet d'éditer du code et de visualiser le résultat grâce à des émulateurs (pour faire simple, c'est un bloc note amélioré un peu comme sublimtext pour les connaisseurs).

Jquery est une méthode permettant de faire des actions sur une page web sans rafraichir la page internet. Cette méthode utilise à la fois des scripts PHP et du java.

# Comment fonctionne Eclipse ?

# Ouvrir Eclipse :

C'est très simple, lorsque vous lancez le logiciel –de préférence en **administrateur** pour les applications web, vous devez choisir une zone de travail (**workspace**). Vous pouvez en créer une nouvelle ou en utiliser une déjà existante comme ci-dessous.

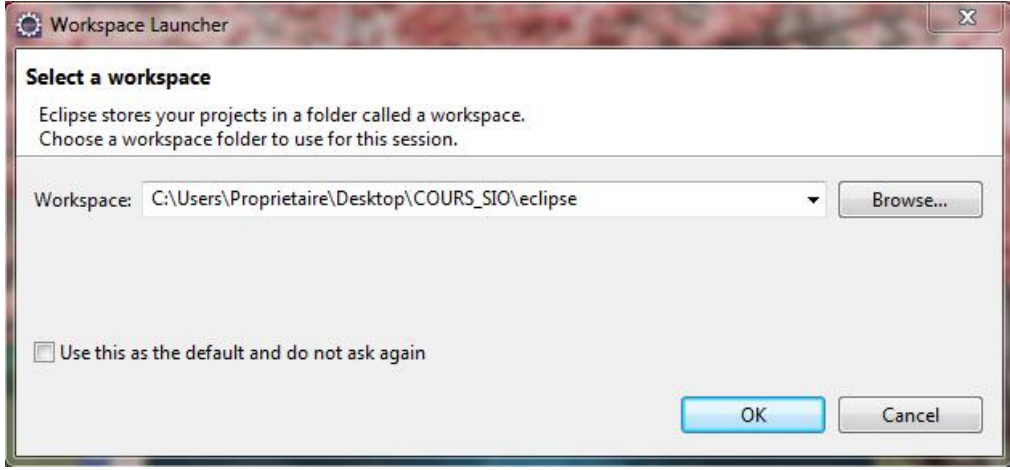

En sélectionnant une workspace déjà existante, Eclipse ouvrira automatiquement les pages de votre dernière session et affichera vos projets sur la gauche de votre écran dans le « **Package Explorer** ». Ainsi, vous ne perdrez pas de temps à retrouver votre projet.

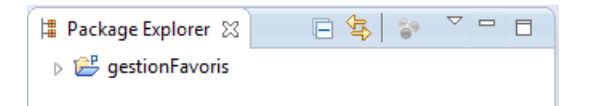

# Créer un projet :

Eclipse est désormais ouvert. Maintenant, il est temps de créer votre projet. Vu que nous allons

aborder la méthode jquerry, il faut créer un projet en php. Pour se faire, il suffit de cliquer sur  $\frac{2}{\sqrt{3}}$  ou passer par le menu comme ceci :

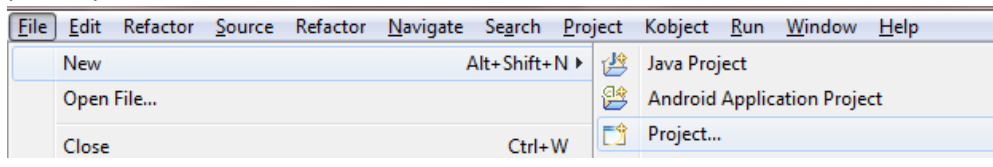

Cherchez le **dossier PHP** et sélectionnez « **PHP Project** » puis cliquez sur « **Next** »

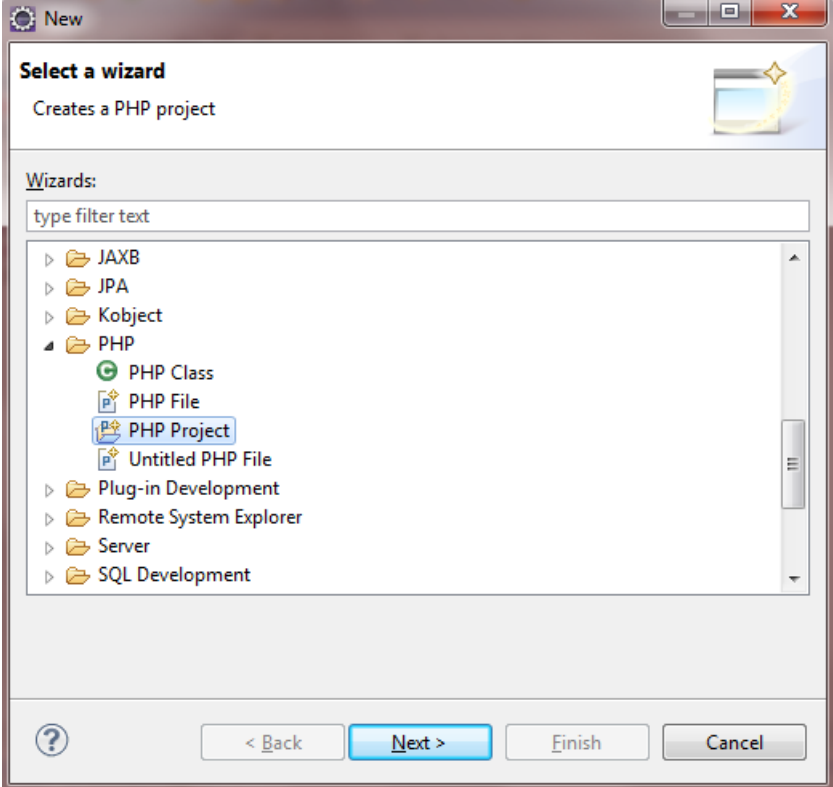

Donnez le nom que vous souhaitez à votre projet de sorte que vous sachiez tout de suite ce qu'il va faire. Ensuite, cliquez sur le bouton afin de créer votre projet dans un dossier déjà existant pour le mettre dans le dossier de votre **serveur local** (wamp, easyphp ou autres) comme ceci :

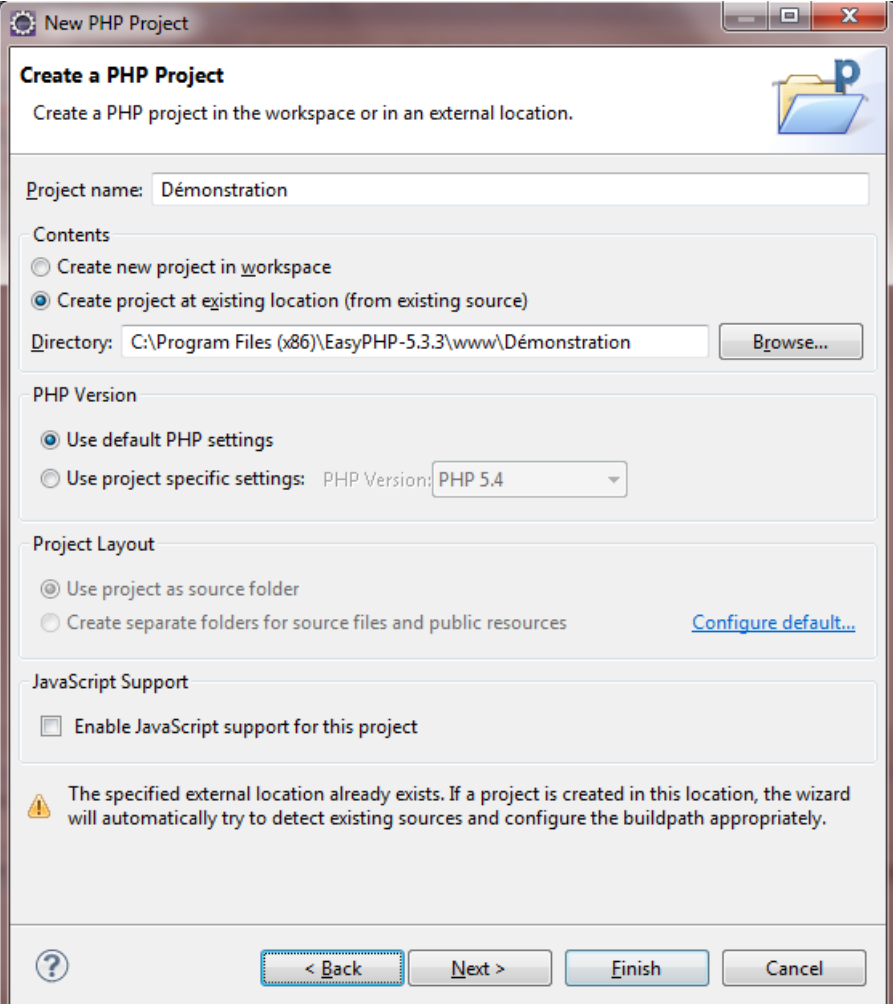

Cette démarche permet de tester vos pages à la fois sur Eclipse et sur vos navigateurs. L'affichage des pages sur Eclipse étant parfois non fidèle à la réalité (notamment à cause du css qu'Eclipse interprète mal), il est préférable de tester via un **navigateur web** (chrome, mozilla, etc).

Vous pouvez ensuite directement cliquer sur « **Finish** » et votre projet est créé. Si la perspective PHP n'est pas encore démaré sur Eclipse, un message apparaîtra vous demandant si vous souhaitez le démarrer.

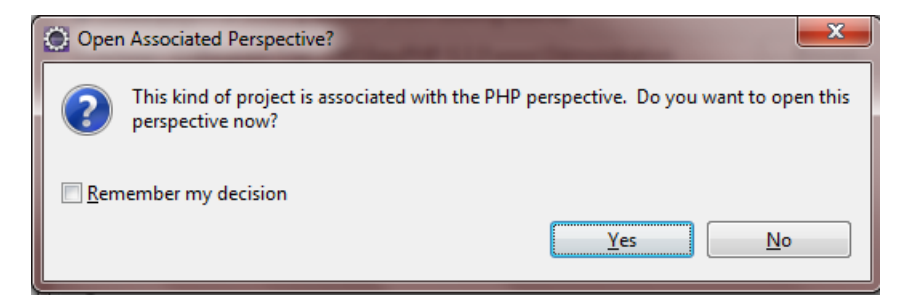

Cliquez sur « **Yes** ».

#### Créer un fichier dans un projet :

Il y a plusieurs méthodes pour le faire tout comme la création de projet. Vous pouvez cliquez sur la

petite flèche à coté de cet icone :  $\boxed{2}$ 

Vous obtiendrez alors ceci et il vous suffit alors de sélectionner le type de fichier que vous désirez créer.

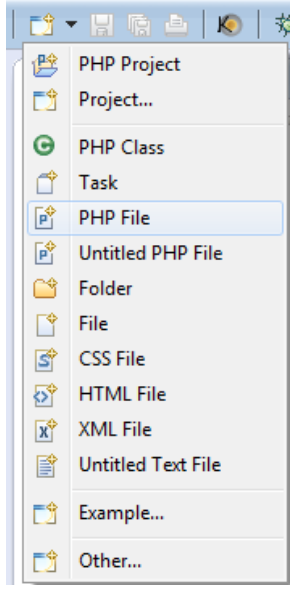

Il est également possible de faire un clique droit sur votre projet et cliquer sur « **New** » pour ensuite sélectionner le type de fichier à créer comme ci-dessous :

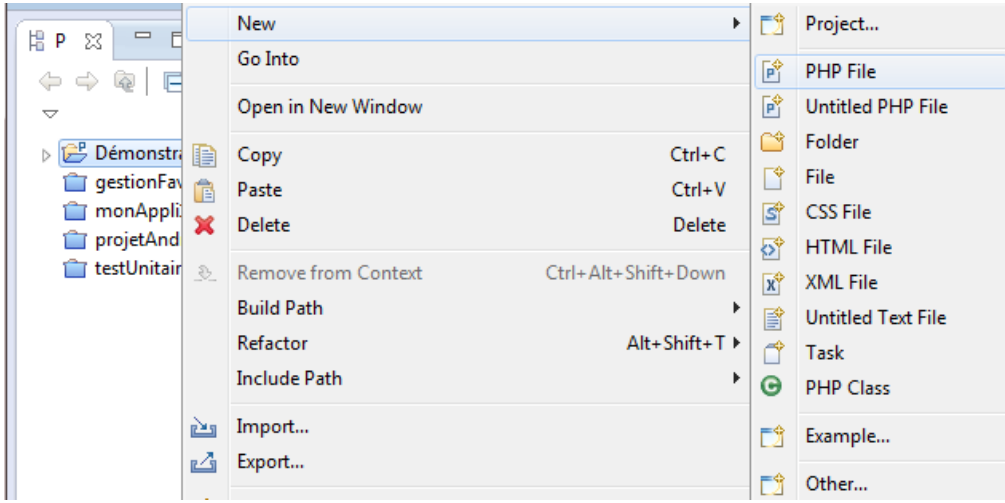

En utilisant ces méthodes, Eclipse n'affiche que les types de fichiers que la perspective active peut interpréter. Vérifiez donc que vous êtes bien sur la **perspective PHP** avant d'utiliser ces méthodes pour créer un fichier. Pour se faire, il suffit de regarder en haut à droite de l'interface d'eclipse et vérifier que PHP est bien sélectionné comme ceci :

ff | t Java EE 身 Java 5 PHP

# Quelques notions de Jquerry.

Avant de commencer, il faut créer un fichier qui regroupera toutes les fonctions de Jquerry. Vous pourrez trouver ce fichier sur : [http://code.jquery.com/jquery-2.0.3.js.](http://code.jquery.com/jquery-2.0.3.js) Faites un copier/coller pour avoir toutes les méthodes Jquerry sur un fichier de votre projet (pour que ce soit plus simple, appelez le jquery-2.0.3.js). Lorsque vous aurez besoin d'utiliser une méthode Jquerry, vous devrez faire un import de ce fichier text. En PHP, l'import se fait de cette manière : <?php **require\_once** 'cheminDuFichier/jquery-2.0.3.js'?>

#### La méthode Bind :

test1

La méthode la plus simple à comprendre et la plus utilisé est la méthode Bind. Le principe est simple : vous spécifiez un élément et une action qui s'effectuera après un évènement. La syntaxe est également simple :

```
<script>
$('nomDeLelement').bind("Evennement",function(){
      //toutes les actions que la fonction doit faire
});
</script>
```
Par exemple, créons une div qui, lorsqu'on clique sur un bouton de cette div, va afficher son contenu dans une boite de message. Voici ce que donnerait le code :

```
<?php require_once '../technics/jsUtils.php'?>
<!DOCTYPE html PUBLIC "-//W3C//DT HTML 4.01 Transitional//EN"
"http://www.w3.org/TR/html4/loose.dtd">
<html>
<head>
<script type="text/javascript" src="jquerry-2.0.3.js"></script>
<meta http-equiv="Content-Type" content="text/html; charset=ISO-8859-1">
<title>Démonstration Jquerry</title>
</head>
<body>
<div id="div1">contenu de div 1</div>
<input type="button" value="test1">
<script>
$('input').bind("click",function(){
          alert($('#div1').html());
});
</script>
</html>
Voici la page :
Démonstration Jquerry
                               \times W
 contenu de div 1
 test1
Et le résultat après avoir clique sur le bouton :Démonstration Jquerry X
 \leftarrow \rightarrow \leftarrow \leftarrow
```
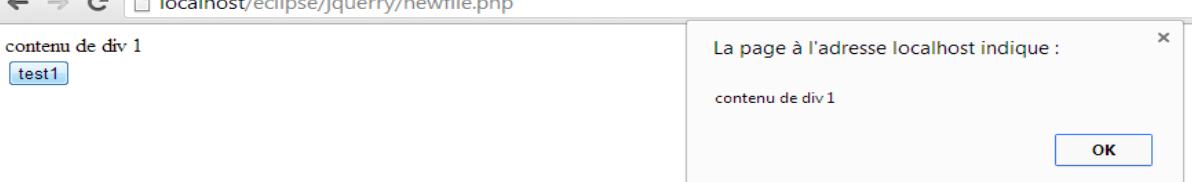